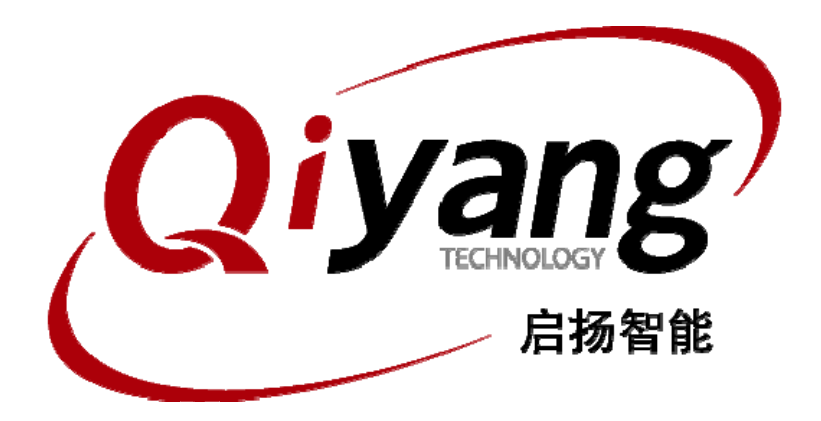

版本号 v1.0

2013 年 07 月

杭州启扬智能有限公司版权所有 **QIYANG TECHNOLOGY Co., Ltd Copyright Reserved** 

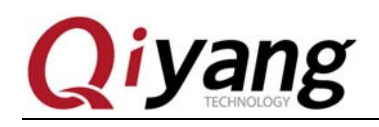

#### 前言

欢迎使用杭州启扬智能科技有限公司产品 QY-1808EK,本产品 Linux 部分包含 3 份手册: QY-1808EK linux 用户手册、QY-1808EK 硬件说明以及 QY-1808EK Linux 测试手册。硬件相关部分可 以参考 QY-1808EK 硬件说明,主板测试可以参考 QY-1808EK Linux 测试手册。

使用之前请仔细阅读 QY-1808EK Linux 用户手册以及 QY-1808EK 硬件说明!

#### 公司简介

杭州启扬智能科技有限公司位于美丽的西子湖畔*,*是一家集研发、生产、销售为一体的高新技术产 业。公司致力于成为嵌入式解决方案的专业提供商,为嵌入式应用领域客户提供软硬件开发工具和嵌 入式系统完整解决方案。产品范围主要包括:*Cirrus Logic EP93xx* 系列 *ARM9* 主板、*ATMEL AT91SAM926x* 系列主板,*FreeScale iMX* 系列主板,*TI Davinci* 系列音*/*视频通用开发平台等等。可运 行 *Linux2.4/2.6*、*WinCE5.0/6.0* 操作系统,并可根据客户需求开发各种功能组合的嵌入式硬件系统。应 用领域涉及:工业控制、数据采集、信息通讯、医疗设备、视频监控、车载娱乐等等。

客户的需求是公司发展的动力,公司将不断完善自身,与客户互助互惠,共同发展。

电话:*0571-87858811*,*87858822* 

传真:*0571-87858822* 

技术支持 *E-MAIL*:*support@qiyangtech.cn* 

- 网址: *http://www.qiyangtech.com*
- 地址:杭州市西湖科技园西园一路 *8* 号 *3A* 幢 *5* 层

邮编:*310012* 

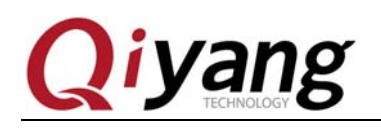

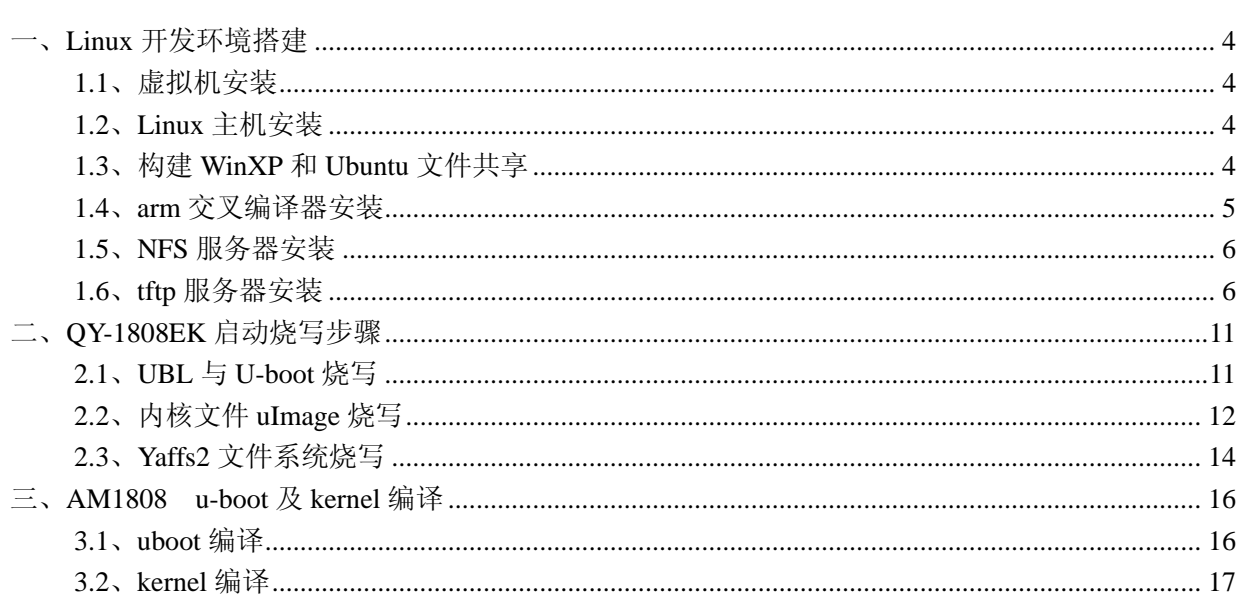

录

 $\overline{\mathbb{H}}$ 

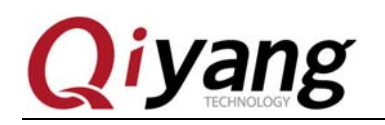

## 一、**Linux**开发环境搭建

#### **1.1**、虚拟机安装

虚拟机可以选择 Vmwarework station.具体安装请参考本光盘提供的——《虚拟机安装 ubuntu 指导 手册》。

#### **1.2**、**Linux**主机安装

Linux 主机可以选择 ubuntu 发行版. 具体安装请参考本光盘提供的——《虚拟机安装 ubuntu 指导 手册》。

#### **1.3**、构建**WinXP**和**Ubuntu**文件共享

在 Winxp 和 Ubuntu 中实现文件共享可以搭建 SAMBA 服务器, 也可以直接使用 Vmware 提供的 文件共享功能。

具体搭建请参考文光盘提供的——《虚拟机安装 ubuntu 指导手册》。

这里简单介绍一下直接使用 Vmwate 提供的文件共享功能:

打开安装好的虚拟机 Ubuntu,运行虚拟机

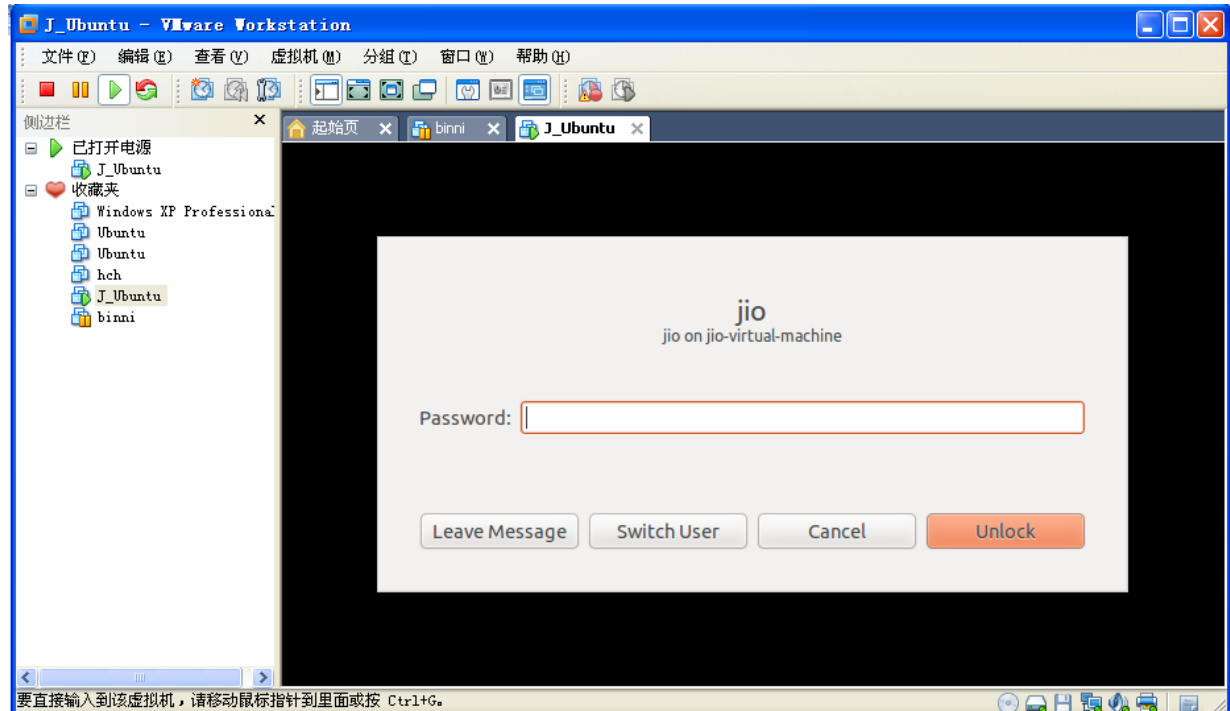

在虚拟机选项中选择设置,然后在虚拟接设置界面中选择选项卡,选择共享文件夹选项。在这里 可以添加你要共享的文件夹。

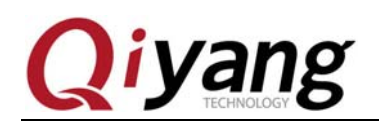

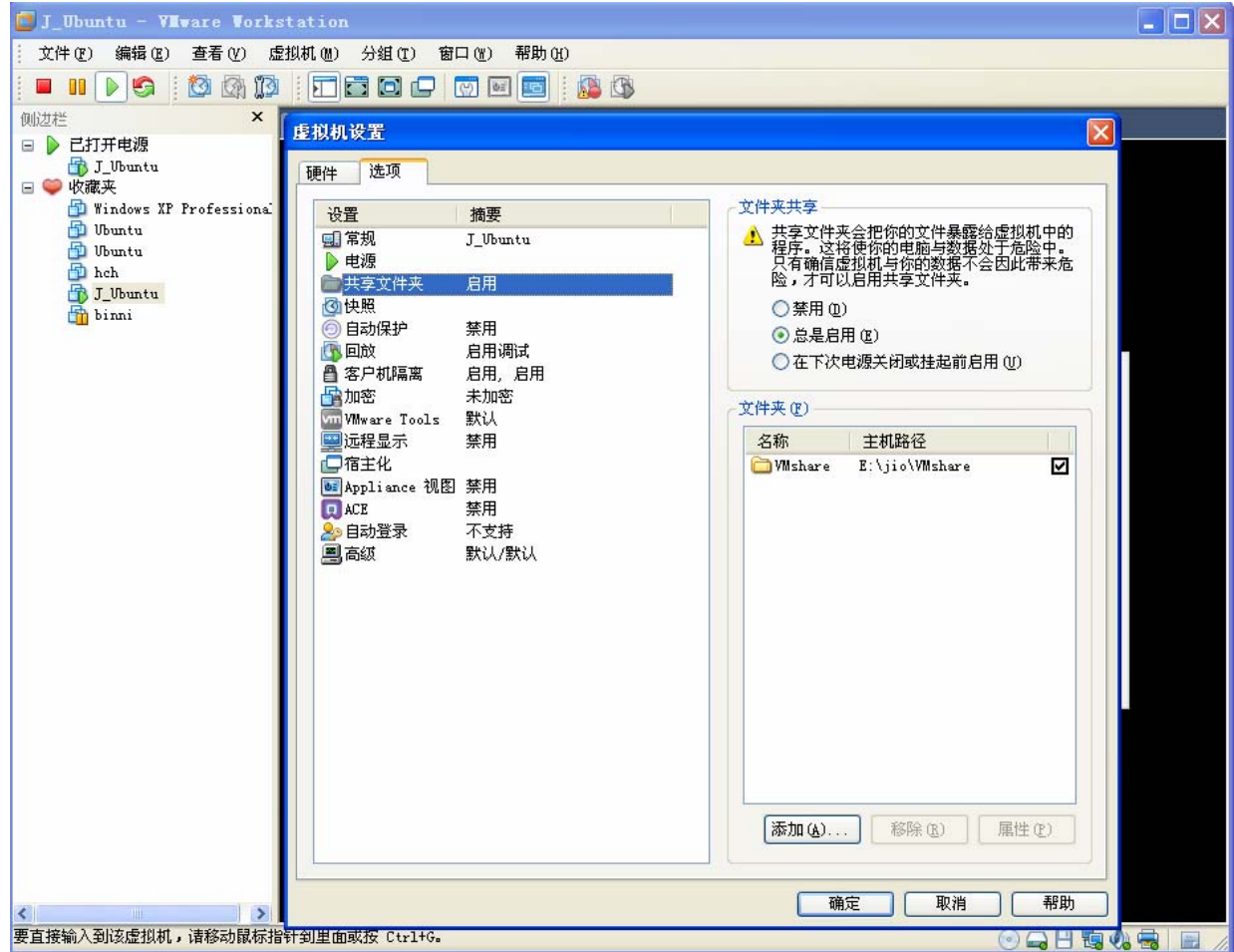

在做完选项配置以后,进入 ubuntu 打开/mnt 目录,能够发现多了一个 hgfs 目录,在这个目录里 可以找到刚刚共享的目录。至此 ubuntu 与 windows 文件共享完成。

#### **1.4**、**arm**交叉编译器安装

1、拷贝 arm-2007q1-10-arm-none-linux-gnueabi-i686-pc-linux-gnu.tar.bz2 到虚拟机 ubuntu ~/opt 下 jio@ubuntu:~\$ cp arm-2007q1-10-arm-none-linux-gnueabi-i686-pc-linux-gnu.tar.bz2 ~/opt

jio@ubuntu:~\$ cd ~/opt

jio@ubuntu:~\$ tar xjvf arm-2007q1-10-arm-none-linux-gnueabi-i686-pc-linux-gnu.tar.bz2

这样在~/opt 目录下就会有 arm-2007q1 文件夹, 这就是我们所要使用的交叉编译器。

2、把交叉编译器的路径添加到环境变量里

jio@ubuntu:~\$  $cd$  ~

jio@ubuntu:~\$ vi .bashrc

编辑.bashrc 文件, 在该文件最后后面添加以下路径

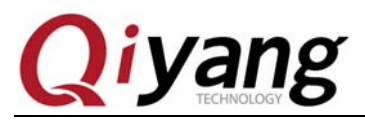

export PATH=\$PATH:~/opt/ arm-2007q1/bin

3、使新的环境变量生效

jio@ubuntu:~\$ source ~/.bashrc

4、查看交叉编译器版本信息

在终端输入以下命令来查看交叉编译器是否安装正确。

#### jio@ubuntu:~\$ arm-arago-linux-gnueabi-gcc -v

如图所示:

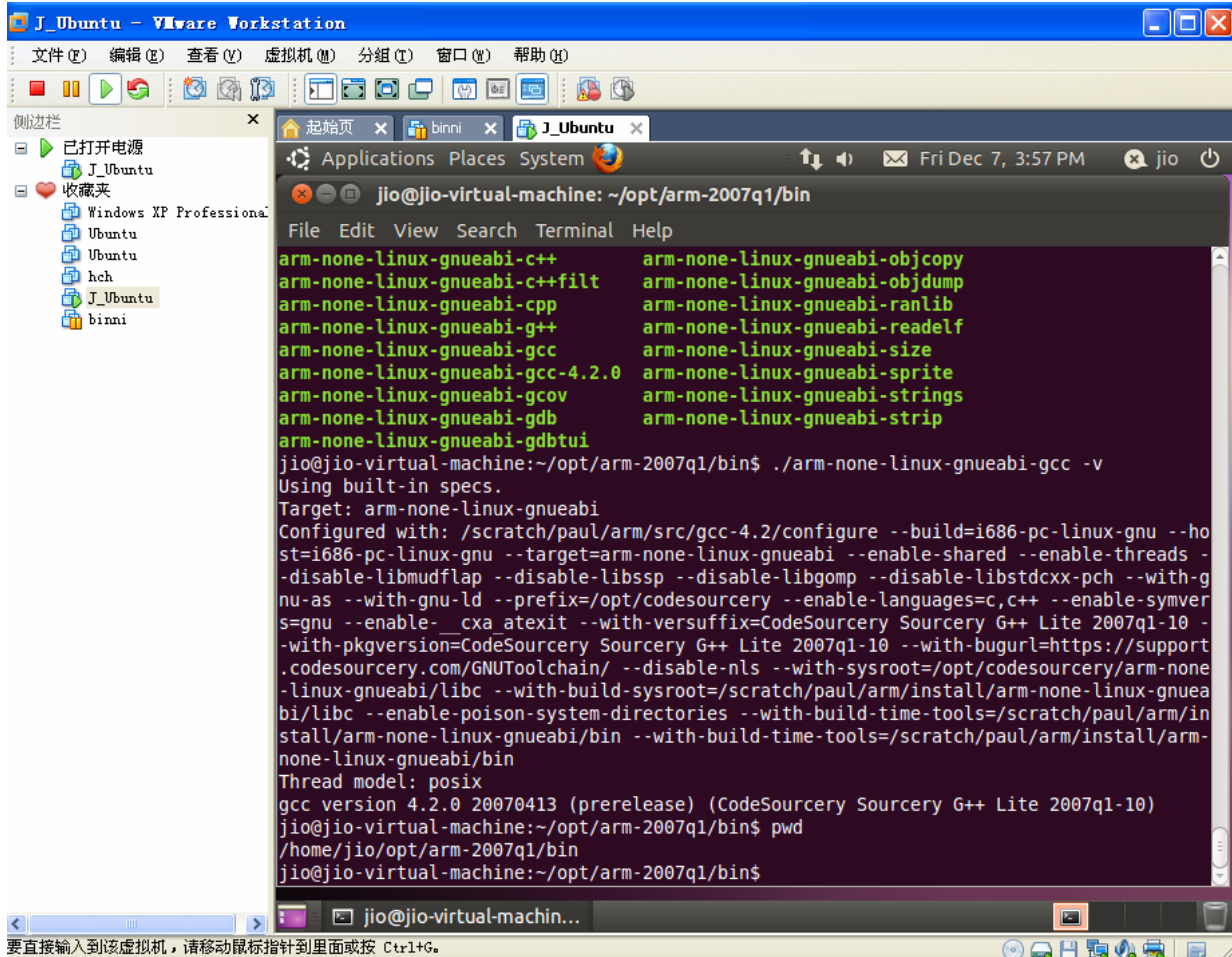

#### **1.5**、**NFS**服务器安装

具体安装请参考本光盘提供的——《虚拟机安装 ubuntu 指导手册》。

#### **1.6**、**tftp**服务器安装

1、建立 tftp 服务器目录, 安装 tftp 的 server 和 client, 还有 xinetd, 进入用户执行如下命令: jio@ubuntu:~\$ cd /home/jio/

jio@ubuntu:~\$ mkdir tftpboot

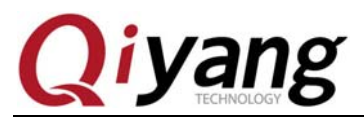

jio@ubuntu:~\$ chmod 777 tftpboot

jio@ubuntu:~\$ sudo apt-get install xinetd tftpd-hpa tftp-hpa

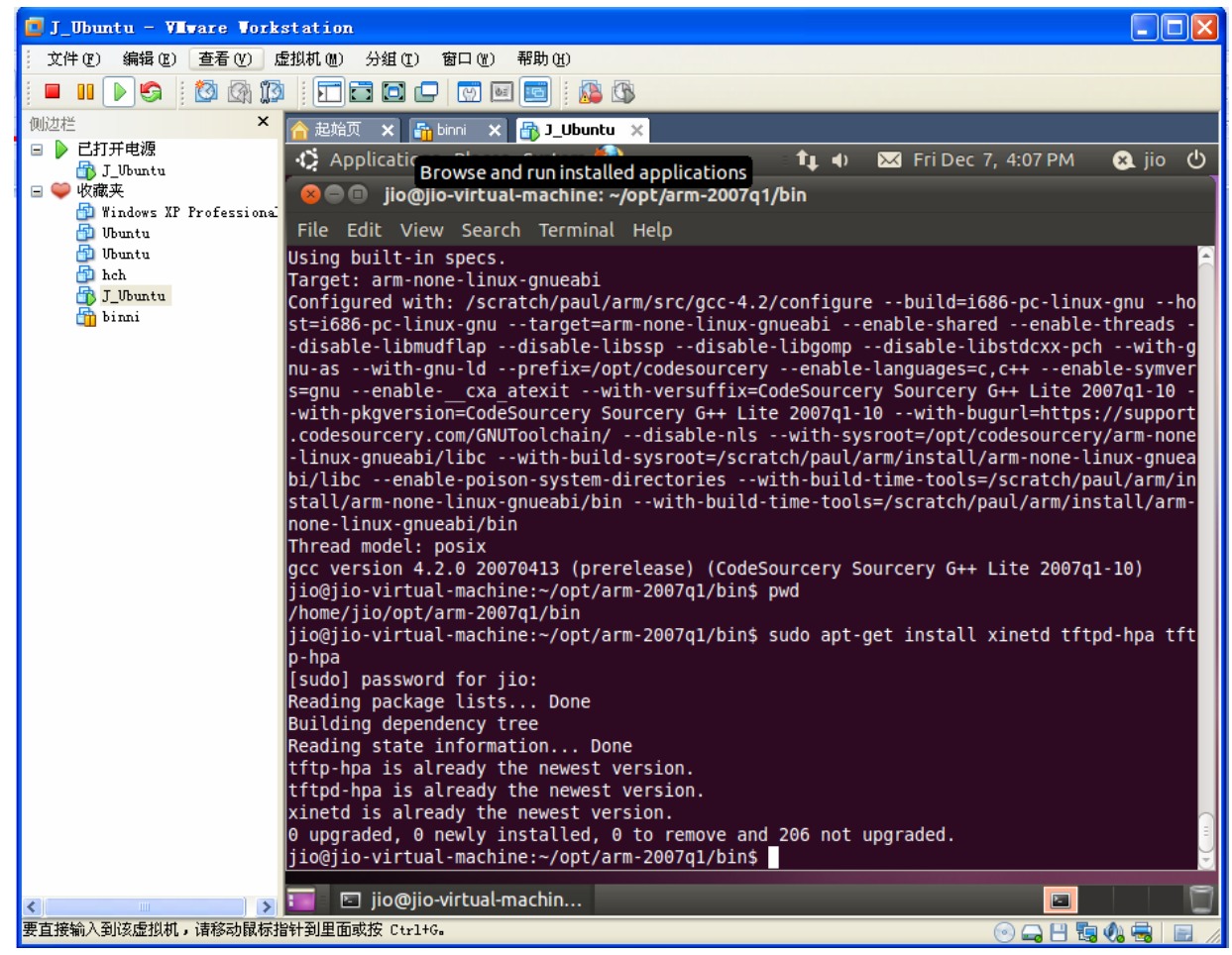

2、 xinetd 会建立目录/etc/xinetd.d/,在这个目录下新建文件 tftpd,执行如下命令 jio@ubuntu:~\$ cd /etc/xinetd.d/ jio@ubuntu:~\$ sudo touch tftpd

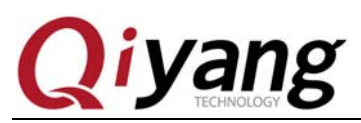

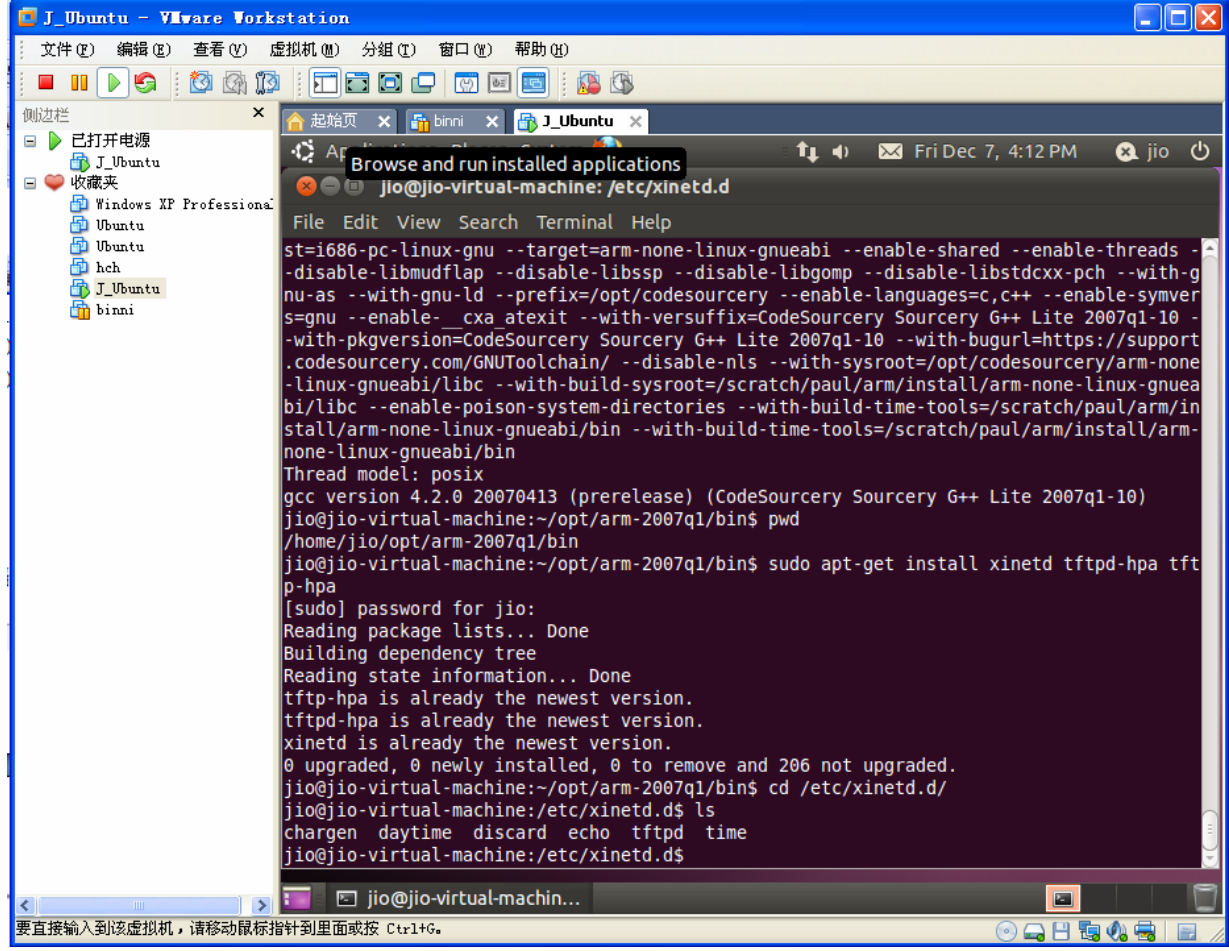

编辑 /etc/xinetd.d/tftpd, 执行如下代码 jio@ubuntu:~\$ sudo gedit /etc/xinetd.d/tftpd

```
然后加入以下内容:
```
service tftp

{

```
 disable = no 
 socket_type = dgram 
wait = no user = root 
protocol = udp server = /usr/sbin/in.tftpd 
 server_args = -s /home/jio/tftpboot 
 log_on_success = PID HOST DURATION 
 log_on_failure = HOST
```
}

注意: /home/jio/tftpboot 是你的 tftp 的根目录, 其它的不用修改。

3、修改/etc/inetd.conf 文件,执行如下命令

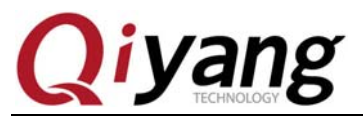

HOST \$ sudo gedit /etc/inetd.conf 然后加入以下代码 tftp dgram udp wait root /usr/sbin/in.tftpd /usr/sbin/in.tftpd –

s /home/jio/tftpboot

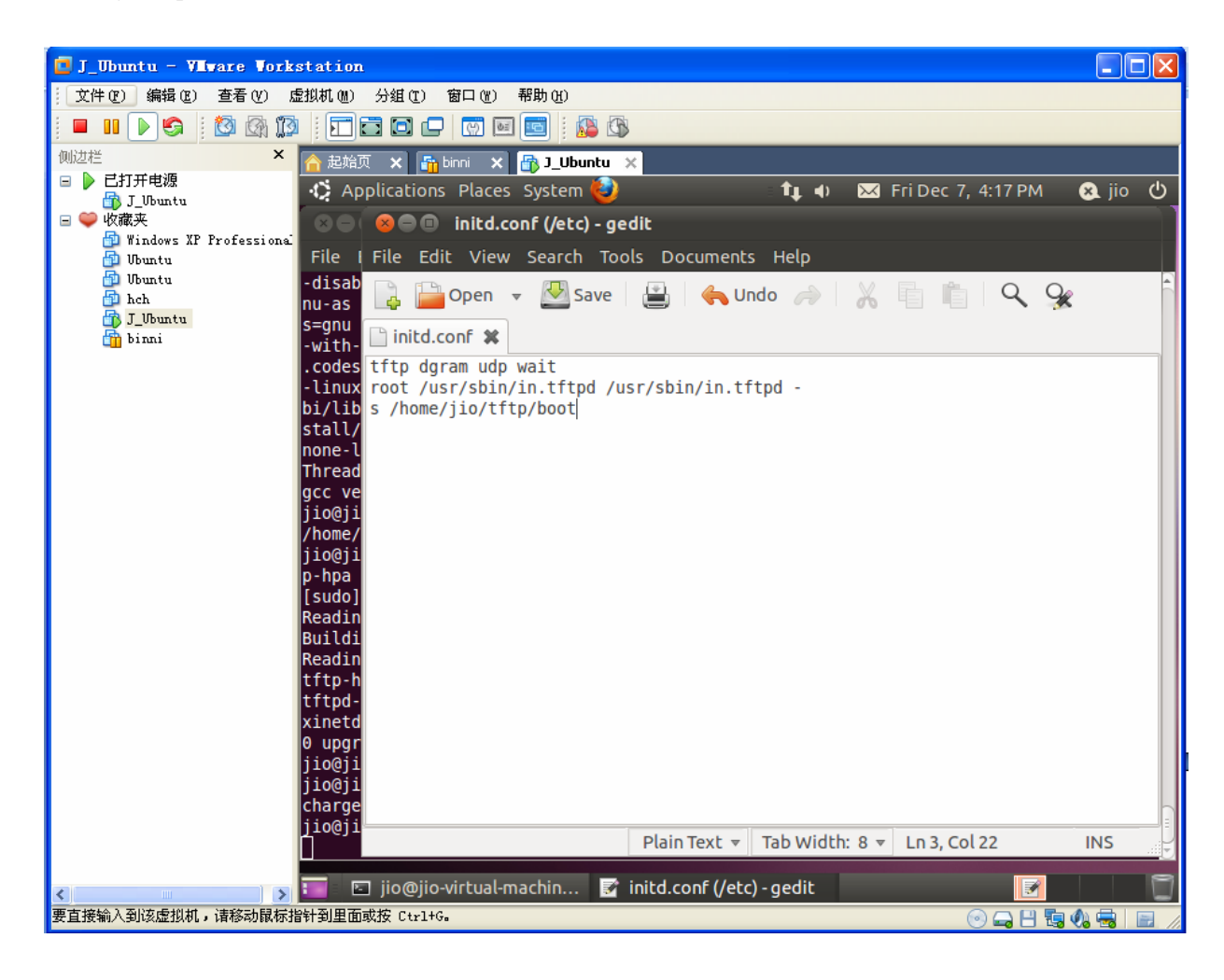

- 4、修改/etc/default/tftpd-hpa, 执行如下命令 HOST \$ sudo gedit /etc/default/tftpd-hpa 修改成以下代码 #Defaults for tftpd-hpa RUN\_DAEMON="yes" OPTIONS="-l -s /home/jio/tftpboot"
- 5、 重启服务 tftp 服务器, 执行如下代码 HOST \$ sudo /etc/init.d/xinetd restart HOST \$ sudo /etc/init.d/tftpd-hpa restart
- 6、 到此 tftp 服务器建立完毕,测试

有任何技术问题或需要帮助,请联系:supports@qiyangtech.com 第 9 页 共 20 页 购买产品,请联系销售: sales@qiyangtech.com 更多信息请访问: http://www.qiytech.com ©2012 Qiyangtech 版权所有

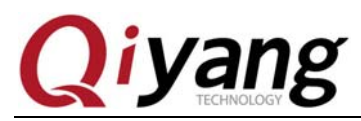

在/home/jio/tftpboot 下新建一个文件, 比如 uImge

然后重启开发板,在重启的开发板的时候在超级终端中会显示 uboot 启动信息,此时输入回车键, 将进入 U-Boot 命令行, 这个时候可以输入 U-Boot 命令了, 这里我们使用 tftp 0xc0700000 uImage

```
命令, 如下图测试成功。<br>U-Boot > tftp 0xc0700000 uImage<br>Using device<br>TFTP from server 192.168.1.50; our IP address is 192.168.1.20<br>Filename 'uImage'.<br>Load address: 0xc0700000<br>Loading: #<br>done
       Loading. ™<br>done<br>Bytes transferred = 14 (e hex)<br>U–Boot > █
```
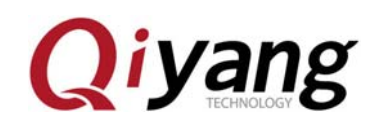

#### 二、**QY-1808EK**启动烧写步骤

TI DAVINCI 系列 CPU 采用 3 级启动 第一级 RBL 第二级 UBL 以及第三级 UBOOT。 RBL ( ARM ROM Boot Loader )在芯片出厂的时候就已经烧写到 ROM 里了,因此对于 bootloader

这不需要大家关心,我们需要烧写的有 UBL,UBOOT。

NOTE:板子的调试串口为 COM2(J11)。

#### **2.1**、**UBL**与**U-boot**烧写

在进行烧写之前,需要安装.NET,安装文件在光盘工具软件目录下的 dotNetFx40\_Full\_setup.exe, 这个是在线安装包,具体安装不详细介绍了。

**(**注意:核心板插到底板上的时候不能插反,核心板的 **J1** 与底板的 **J1** 对应**)** 

1、 拨码开关设置如下(从串口 2 启动):

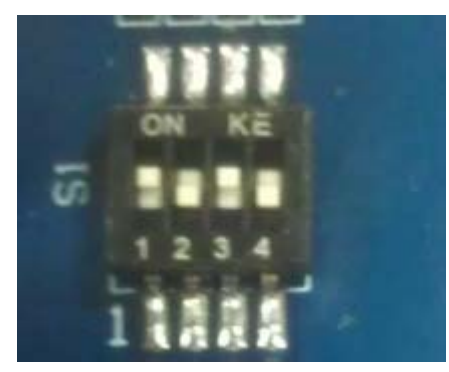

 $1,3$  (on)  $2,4$ (off)

2、打开\镜像文件\bootloader\NandErase.bat, 如下图

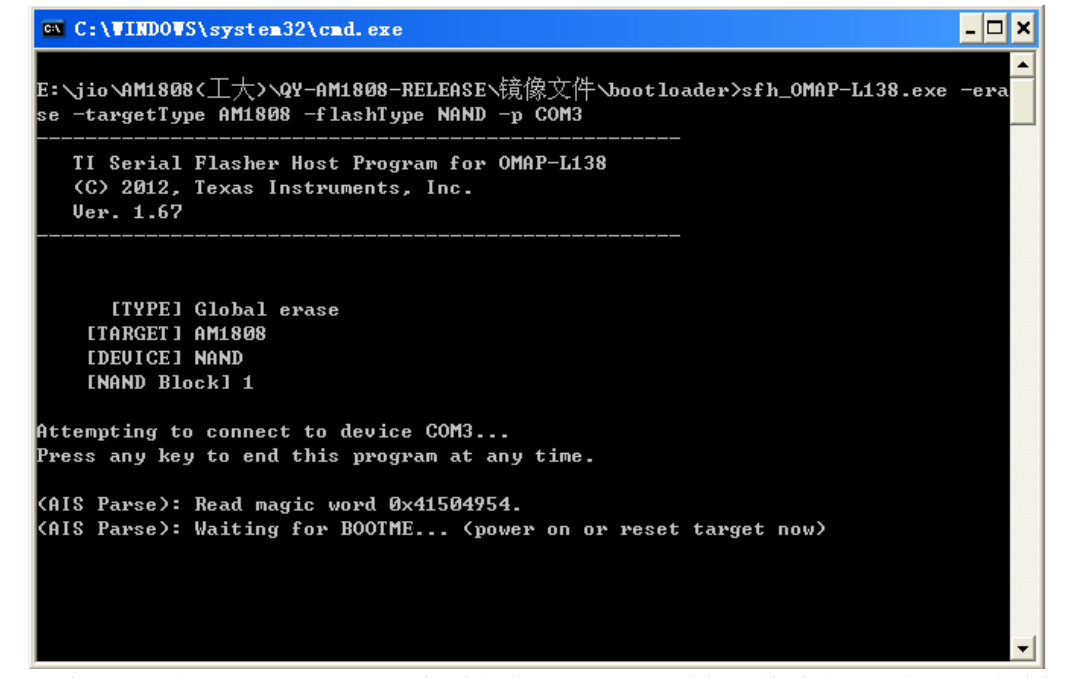

注意:这个和下面的工具需要用到 **PC** 机端的串口,如果当前超级终端占用了串口,请确保先关 闭超级终端。

3、 此时给开发板上电,会显示擦除进度条,擦除完毕窗口和自动关闭。

有任何技术问题或需要帮助,请联系:supports@qiyangtech.com 第 11 页 共 20 页 购买产品,请联系销售: sales@qiyangtech.com 更多信息请访问: http://www.qiytech.com ©2012 Qiyangtech 版权所有

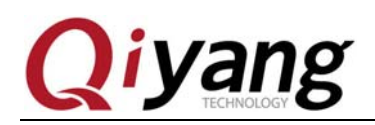

4、等窗口关闭后,点击\镜像文件\bootloader\LinuxNandFlash.bat,会弹出如下图窗口

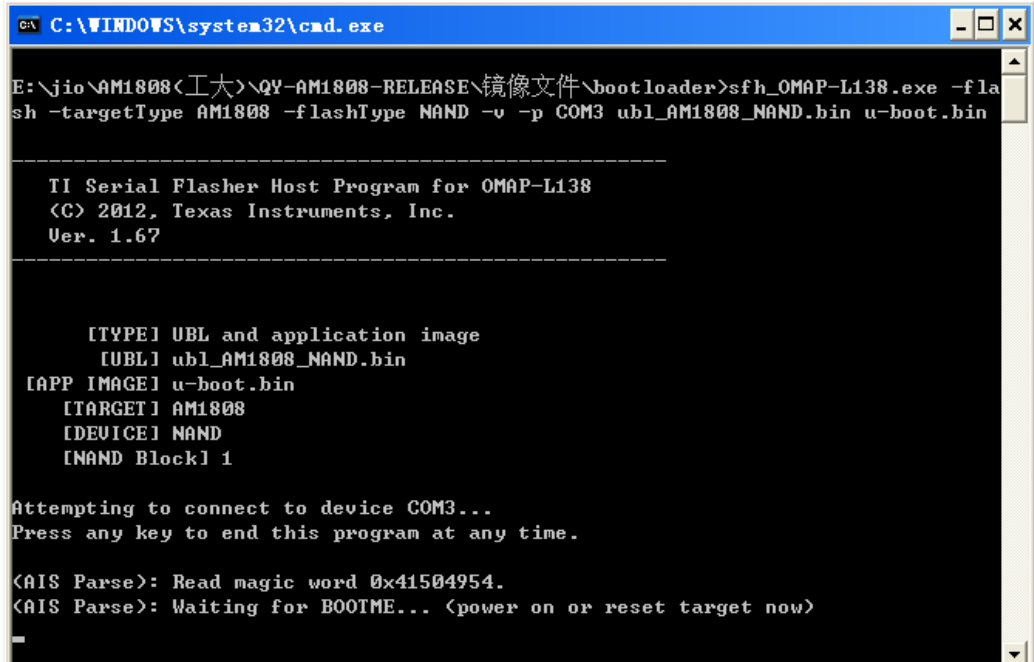

重新上电,系统会自动把 ubl\_AM1808\_NAND.bin 和 u-boot.bin 烧写完成, 烧写完毕, 窗口自动关 闭。

注意:在此操作过程会使用电脑 PC 端的 COM1,如果使用其他的 COM 口,可以修改 NandErase.bat 和 LinuxNandFlash.bat 中把 COM1 修改成相应的端口号。

#### **2.2**、内核文件**uImage**烧写

1、拨码开关设置(从 nand 启动)

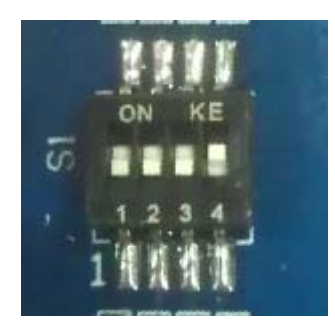

 $1,2,3$  (off)  $4$ (on)

2、打开串口终端, 重新上电, 此时在串口终端中会显示启动信息, 出现 Hit any key to stop autoboot: 字符串时按下任意按键,进入 u-boot 终端, 如下图所示

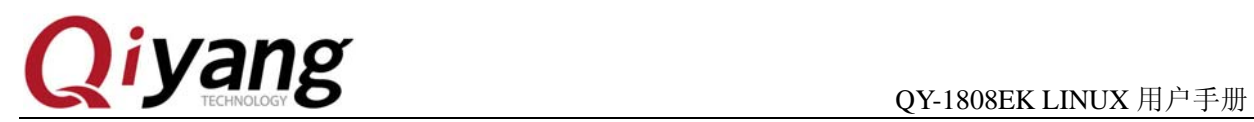

```
AM1808 initialization passed!
Booting TI User Boot Loader
       UBL Version: 1.65
       UBL Flashtype: NAND
Starting NAND Copy...
Valid magicnum, 0x55424CBB, found in block 0x00000002.
  DONE.
D: 128 MiBentry point at 0xC1080000.
MMC :
      davinci: 0
nand_bbt: ECC error while reading bad block table
In:serial
0ut:
      serial
     serial
Err:Net: DaVinci-EMAC
Hit any key to stop autoboot: 0
U - Boot >
```
3、 打开在 windows 操作系统打开光盘-工具软件-tftpd32

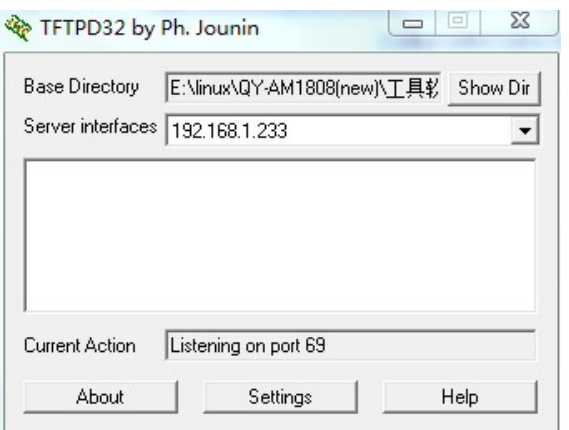

- 4、 把\镜像文件\kernel\uImage 拷贝到 tftpd2 软件所在的目录。
- 5、 在"U-Boot > "提示设置开发板的 IP 地址和服务端的 IP 地址 设置开发板的地址:

U-Boot >setenv ipaddr 192.168.1.103 (由自己设定)

将 Windows 的 IP 地址设置为服务端地址:

U-Boot > setenv serverip 192.168.1.233 (根据 TFTP 设定)

5、 在"U-Boot > "提示下输入:

#### U-Boot > run loadkernel

等待片刻, 内核会烧写到 NAND Flash 中, 烧写时候终端打印如下信息

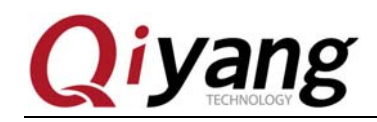

```
U-Boot > run loadkernel
Using DaVinci-EMAC device
TFTP from server 192.168.1.100; our IP address is 192.168.1.103
Filename 'uImage'.
Load address: 0xc0700000
********************************
done
Bytes transferred = 2346188 (23cccc hex)
NAND erase: device 0 offset 0x200000, size 0x300000
Erasing at 0x4e0000 -- 100% complete.
OK
NAND write: device 0 offset 0x200000, size 0x300000
3145728 bytes written: OK
U - Boot >
```
至此,内核烧写完毕。

### **2.3**、**Yaffs2**文件系统烧写

- 1、把\镜像文件\rootf \ rootf.yaffs2 拷贝到 tftpd2 软件所在的目录。
- 2、在"U-Boot# "提示下输入:

U-Boot# run loadfs

文件系统比较大,需要等待片刻,内核会烧写到 NAND Flash 中,出现以下信息表示烧写 ok:

\*\*\*\*\*\*\*\*\*\*\*\*\*\*

done

```
Bytes transferred = 55524480 (34f3c80 hex)
```

```
NAND erase: device 0 offset 0x600000, size 0x7a00000
Skipping bad block at 0x03a00000<br>Skipping bad block at 0x07f80000
Skipping bad block at 0x07fa0000
Skipping bad block at 0x07fc0000
Skipping bad block at 0x07fe0000
```

```
OK
```

```
NAND write: device 0 offset 0x600000, size 0x34f3c80
55524480 bytes written: OK
|U - B_{00t}| >
```
至此,Yaffs2 文件烧写完毕。

3、设置系统环境变量,按顺序执行以下命令:

U-Boot> setenv bootfile uImage

有任何技术问题或需要帮助,请联系:supports@qiyangtech.com 第 14 页 共 20 页 购买产品,请联系销售: sales@qiyangtech.com 更多信息请访问: http://www.qiytech.com ©2012 Qiyangtech 版权所有

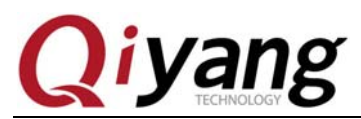

 U-Boot>setenv bootargs console=ttyS2,115200n8 init=/linuxrc root=/dev/mtdblock4 rootfstype=yaffs2 rootwait rw ip=192.168.1.103:192.168.1.100:192.168.1.1:255.255.255.0 mem=128M

U-Boot>setenv bootcmd 'nboot.e 0xc0700000 0 0x200000; bootm'

U-Boot>saveenv

出现以下信息:

```
U-Boot > setenv bootargs console=ttyS2,115200n8 init=/linuxrc root=/dev/mtdblock4 rq
0 mem=128MU-Boot > setenv bootcmd 'nboot.e 0xc0700000 0 0x200000; bootm'
U-Boot > saveenv
Saving Environment to NAND...
Erasing Nand...
Erasing at 0x0 -- 100% complete.
Writing to Nand... done
U-Boot >
```
4、在"U-Boot > "提示下输入:

 $U-Boost > reset$ 此时系统能够解压启动内核,顺利进入文件系统。

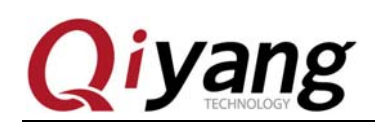

## 三、**AM1808 u-boot**及**kernel**编译

#### **3.1**、**uboot**编译

1、复制\源码\uboot\u-boot-2012.10.tar.gz 到/home/jio(linux 工作目录)下,执行如下命令(根据实际目录 调整命令格式)

HOST \$ cp u-boot-2012.10.tar.gz /home/jio

2、解压 u-boot-2012.10.tar.gz, 执行如下命令 HOST \$ cd /home/jio HOST \$ tar -zxvf u-boot-2012.10.tar.gz HOST \$ cd u-boot-2012.10/

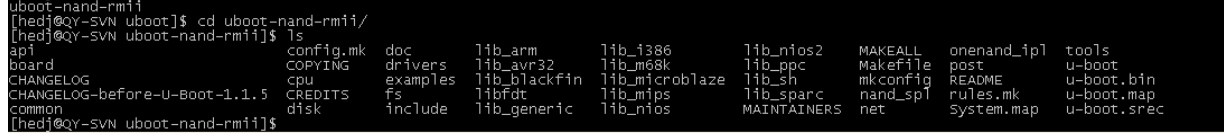

3、 U-boot 编译, 执行如下命令

HOST \$ make distclean CROSS\_COMPILE=arm-none-linux-gnueabi-

HOST \$ make qiyang\_am18xxevm\_config CROSS\_COMPILE=arm-none-linux-gnueabi-

HOST \$ make all CROSS\_COMPILE=arm-none-linux-gnueabi-

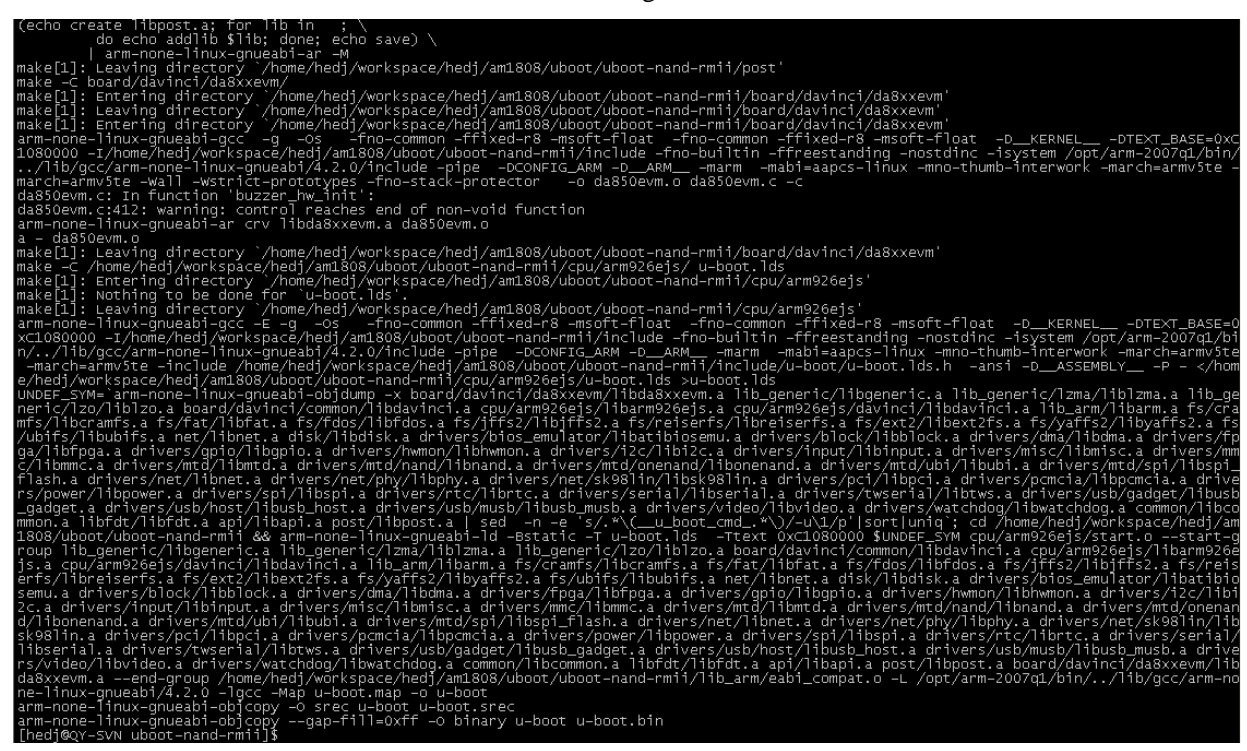

4、 编译完毕,会在 u-boot-2012.10 目录下生产可执行代码 u-boot.bin。

5、 至此,u-boot 编译完成。

有任何技术问题或需要帮助,请联系: supports@qiyangtech.com 第 16 页 共 20 页 购买产品,请联系销售: sales@qiyangtech.com 更多信息请访问: http://www.qiytech.com ©2012 Qiyangtech 版权所有

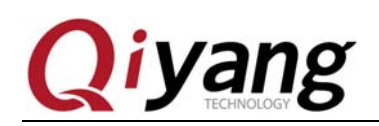

#### **3.2**、**kernel**编译

- 1、复制\源码\kernel\ linux-2.6.37-am1808.tar.gz 到/home/jio(linux 工作目录)目录下: HOST \$ cp linux-2.6.37-am1808.tar.gz /home/jio HOST \$ cd /home/jio
- 2、解压 linux-2.6.37-am1808.tar.gz, 执行如下命令: HOST \$ tar -zxvf linux-2.6.37-am1808.tar.gz HOST \$ cd linux-2.6.37-am1808

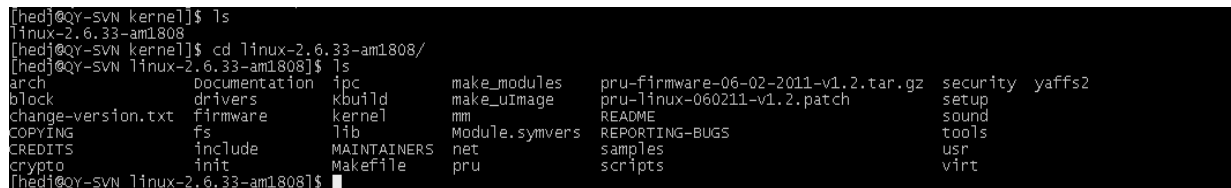

3、 内核配置:

若 Ubuntu 未安装 ncurses 先安装一下 ncurses HOST \$ sudo apt-get install ncurses-dev

再执行如下命令: HOST \$ cd /home/jio/ linux-2.6.37-am1808 HOST \$ make ARCH=arm CROSS\_COMPILE=arm-none-linux-gnueabi- menuconfig

#### 注意:**menuconfig** 之前有个空格

4、 重新执行内核配置命令,会进入内核配置界面,如果不是这个界面,则通过 exit 返回上一层,直 到看到这个界面,如下图所示

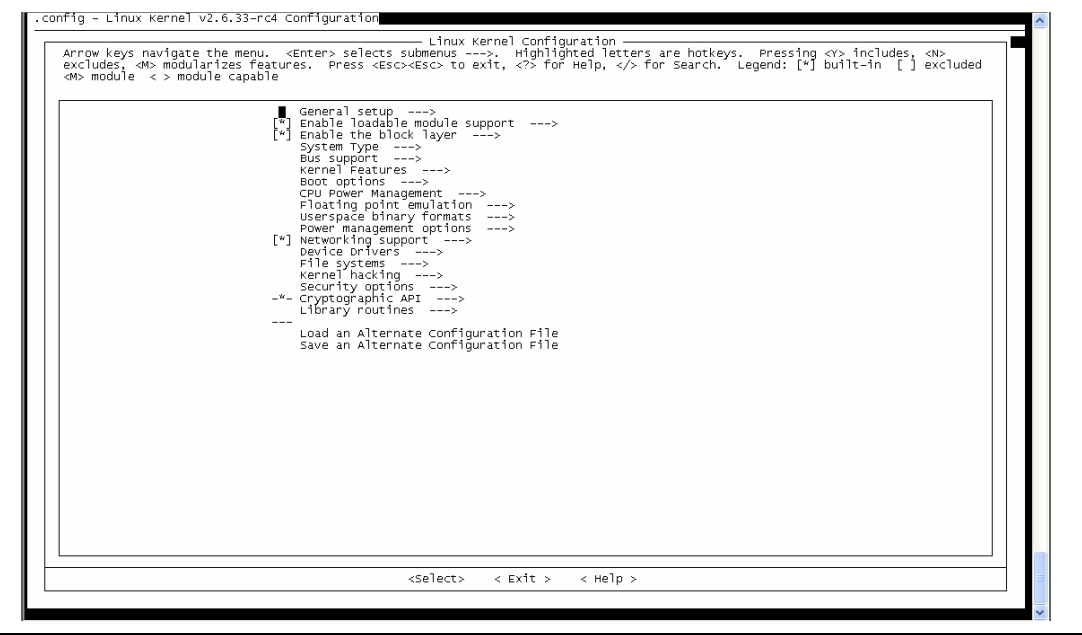

有任何技术问题或需要帮助,请联系:supports@qiyangtech.com 第 17 页 共 20 页 购买产品,请联系销售: sales@qiyangtech.com 更多信息请访问: http://www.qiytech.com ©2012 Qiyangtech 版权所有

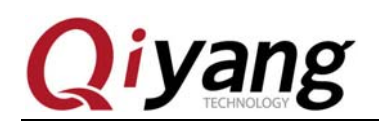

这里修改内核配置,对内核进行裁剪。

5、 保存退出, 执行内核编译命令

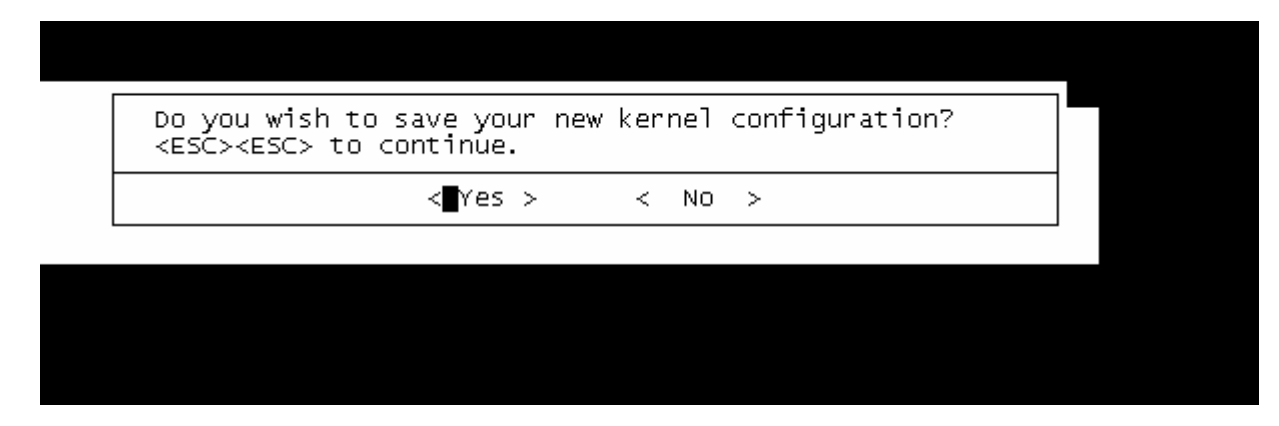

HOST \$ make ARCH=arm CROSS\_COMPILE=arm-none-linux-gnueabi- uImage

6、 编译时间较长,编译完成之后,在内核目录的/arch/arm/boot 文件夹下会生成内核镜像文件 uImage。

注意: 如果提示"mkimage" command not found, 需要把在编译 u-boot 时编译出来的工具包添加到 环境变量里面。执行如下命令: HOST \$ gedit ~/.profile 添加下面的语句 export PATH=\$PATH:/home/jio/u-boot/uboot-nand-rmii/tools HOST \$ source ~/.profile 重新编译内核 HOST \$ make ARCH=arm CROSS\_COMPILE=arm-none-linux-gnueabi- uImage 现在就可以看到 uImage 镜像了。

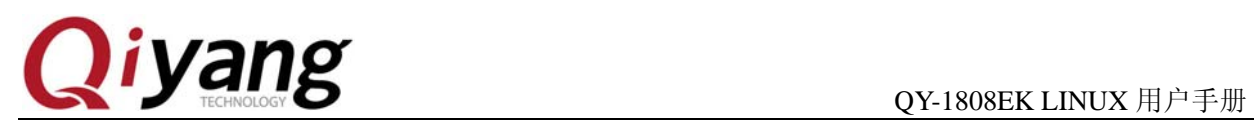

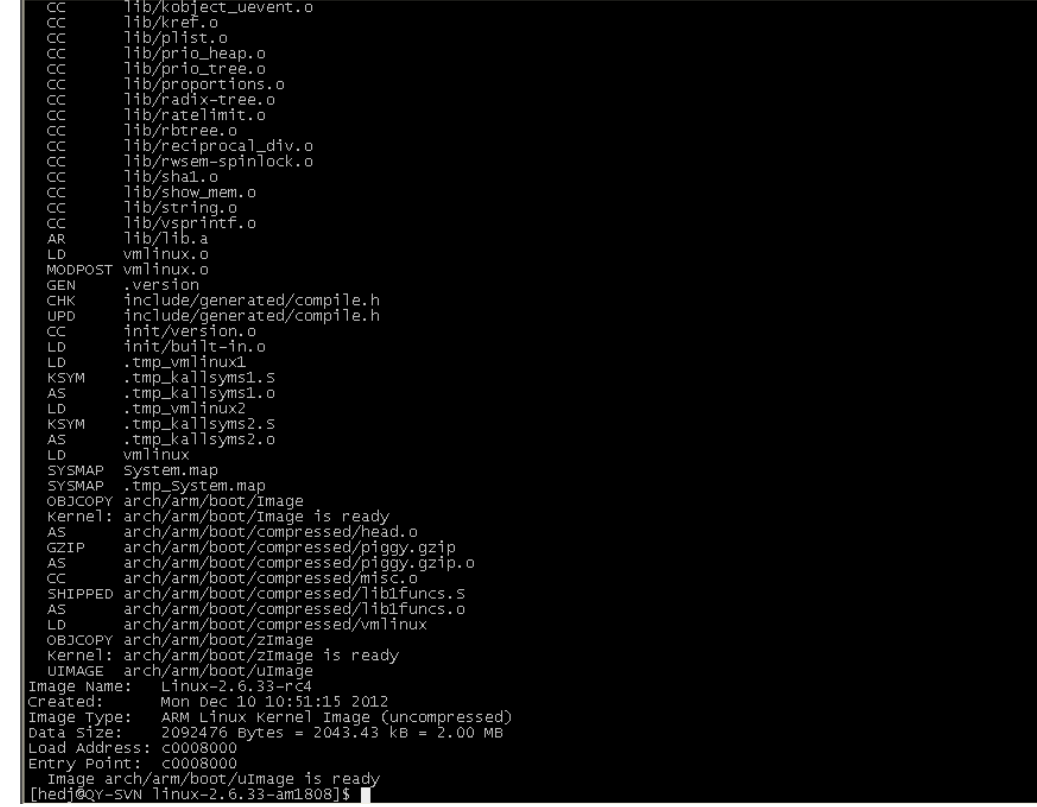

- 7、 编译内核模块, 执行如下命令 HOST \$ make modules ARCH=arm CROSS\_COMPILE=arm-none-linux-gnueabi-
- 8、 至此,内核编译完成。

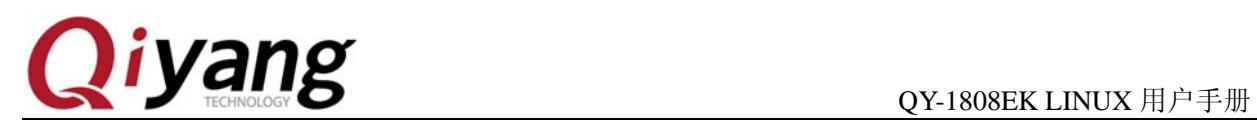

# 杭州启扬智能科技有限公司

- 电话:**0571-87858811 / 87858822**
- 传真:**0571-89935912**
- 支持:**0571-89935913**
- **E-MAIL**:**supports@qiyangtech.com**
- 网址: **http://www.qiytech.com**
- 地址:杭州市西湖区西湖科技园西园 **1** 路 **8** 号 **3A** 幢 **5F** 楼
- 邮编:**310012**